# GUIDE REINSCRIPTION Sur l'application « Coriandre »

## Avant de vous connecter, regrouper tous les documents nécessaires « cf. : Liste des pièces à fournir »

## 1- Se connecter à l'application à compter du 1 Juillet 2024

Navigateur préconisé : FIREFOX -Internet Explorer non supporté-

Pour effectuer une pré-inscription en ligne :

D Déjà inscrits à l'INSA CVL : *Utilisez votre compte informatique INSA* au format (pnom et mot de passe).

https://inscription.insa-cvl.fr/cgi-bin/WebObjects/Coriandre.woa/

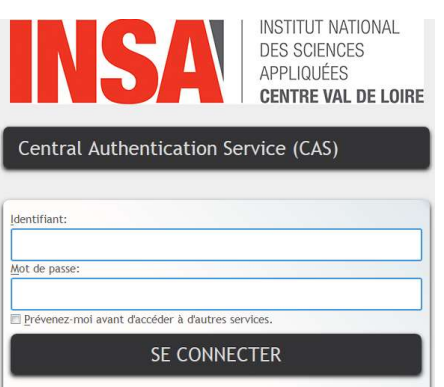

#### 2- Commencer la saisie de son dossier

Cliquer sur « Ré-inscription » pour les étudiants déjà inscrits à l'INSA CVL en 2023/2024.

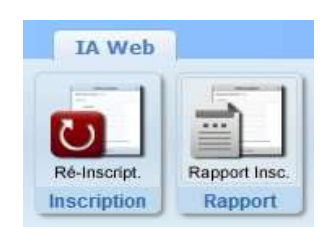

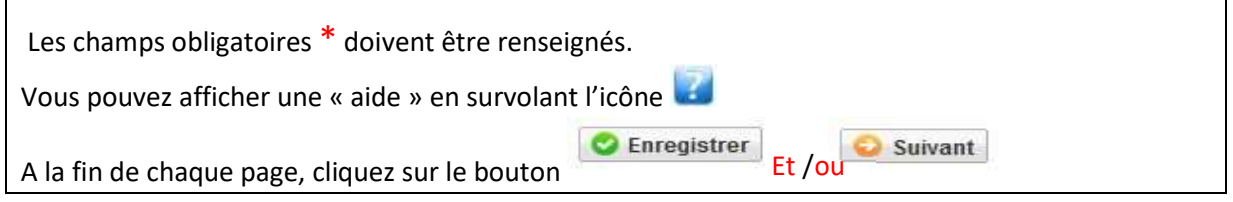

ATTENTION : L'application peut faire apparaître des messages d'erreurs sur le coin en haut à droite de l'écran, lorsque les champs n'ont pas été remplis. Il suffit de rectifier votre saisie et d'enregistrer à nouveau pour passer à l'onglet suivant.

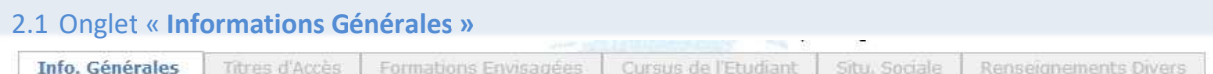

Dans cet onglet, il vous est demandé de vérifier cet onglet et de remettre à jour le cas échéant les informations demandées.

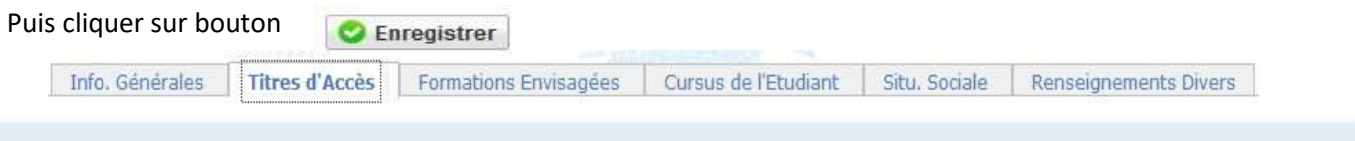

- 2.2 Onglet « Titres d'Accès
- Déjà inscrits à l'INSA CVL : Pour les réinscrits : la rubrique est masquée (déjà saisie précédemment).

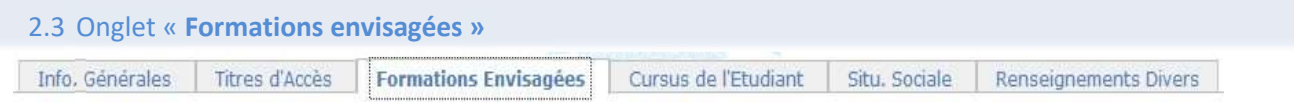

Cet onglet vous permet de saisir la ou les formation(s) à laquelle (auxquelles) vous souhaitez vous inscrire.

- → Cliquez sur le bouton
	- Les rubriques suivantes doivent être complétées obligatoirement :
	- Diplôme :

Pour les réinscriptions en 3<sup>ème</sup> année jusqu'en 5<sup>ème</sup> année, vous devez compléter les informations suivantes :

- Type d'inscription : sélectionner « Principale »
- Régime d'inscription : sélectionner « Contrat apprentissage »
- Type tarif de la formation : sélectionner « Français ou Communautaire ou extra-communautaire Exonération Etablissement »

Cliquez sur ENREGISTRER, puis sur **Suivant** 

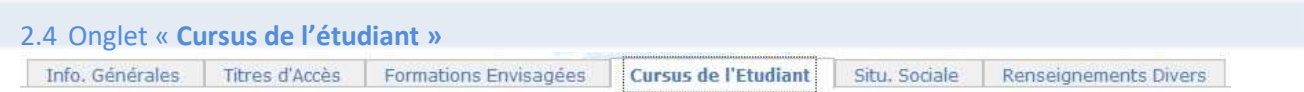

• Pour les réinscrits : la rubrique est masquée (déjà saisie précédemment).

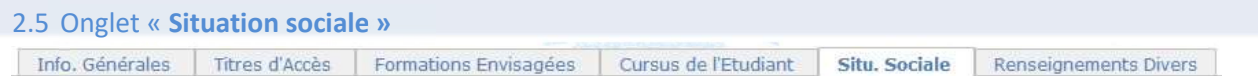

#### • Etape 1 – Mutuelle (Assurance Scolaire-Extra-Scolaire ou Vie privée)

La Responsabilité civile est obligatoire. Elle vous couvre pour les dommages que vous causez à autrui dans votre vie privée et dans votre vie d'étudiant. Elle est exigée pour les stages, et doit comporter une date de validité pour l'année universitaire 2024-2025

Renseigner les différentes rubriques. Cliquez sur le bouton **D** Suivant

• Etape 2 – Ressources

Renseigner les différentes rubriques. Cliquez sur le bouton **D** Suivant

• Etape 3 – Bourses (Ne rien remplir – Vous n'êtes pas concernés)

Cliquez sur le bouton **D** Suivant puis sur Suivant en bas de l'écran.

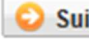

2.6 Onglet « Pièces Jointes »

Télécharger à l'aide du bouton  $\bigcirc$  tous les documents (format PDF, JPG) demandés pour votre inscription (cf. Liste des pièces à fournir)

ATTENTION : CES DOCUMENTS SONT OBLIGATOIRES POUR LE TRAITEMENT DE VOTRE DOSSIER. ATTENTION : TOUT DOSSIER INCOMPLET NE SERA PAS TRAITÉ.

2.7. Onglet « Renseignements Divers » Info. Générales | Titres d'Accès | Formations Envisagées | Cursus de l'Etudiant | Situ. Sociale | Renseignements Divers

Dans cet onglet, vous devrez renseigner les champs selon votre situation.

Lorsque votre saisie est terminée, pour passer à l'onglet suivant cliquer sur bouton  $\Box$  Enregistrer

• Situation militaire -ne sont concernés que les étudiants de nationalité française

- Attestation JAPD (+18 ans) OU Attestation Recensement (-18 ans)

### 3- Editer votre Fiche récapitulative de pré-inscription

ATTENTION : Le montant des droits à régler apparaît lors du « Récapitulatif de votre dossier

d'inscription » - et il doit être à  $00,00 \text{ E}$  sinon cela implique que vous avez fait une erreur dans l'onglet « Formations envisagées »

Vous souhaitez vous inscrire en activité complémentaire, ex : - Filière Sportive de Haut niveau Cliquer sur onglet :  $\overline{Q}$  Ajouter et sélectionner les articles à rajouter à votre inscription initiale. Si vous avez fini votre saisie,  $\rightarrow$  Cliquez sur le bouton  $\rightarrow$  Imprimer et Valider l'inscription

- Pour toute question portant sur votre réinscription, vous pouvez écrire à : scolarite-blois@insa-cvl.fr
- Pour toute question TECHNIQUE et/ou INFORMATIQUE, vous pouvez écrire à : supportinformatique@insa-cvl.fr

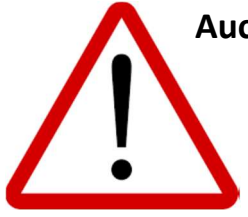

Aucune astreinte (TECHNIQUE/INFORMATIQUE/SCOLARITÉ) durant la période Fermeture de l'Institut (27/07 au 18/08/2024) Réouverture le 19 Août 2024.